# Google Chat und Videokonferenz

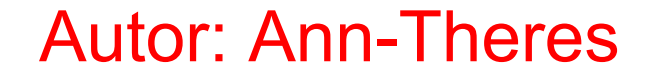

### Einrichten des Chats

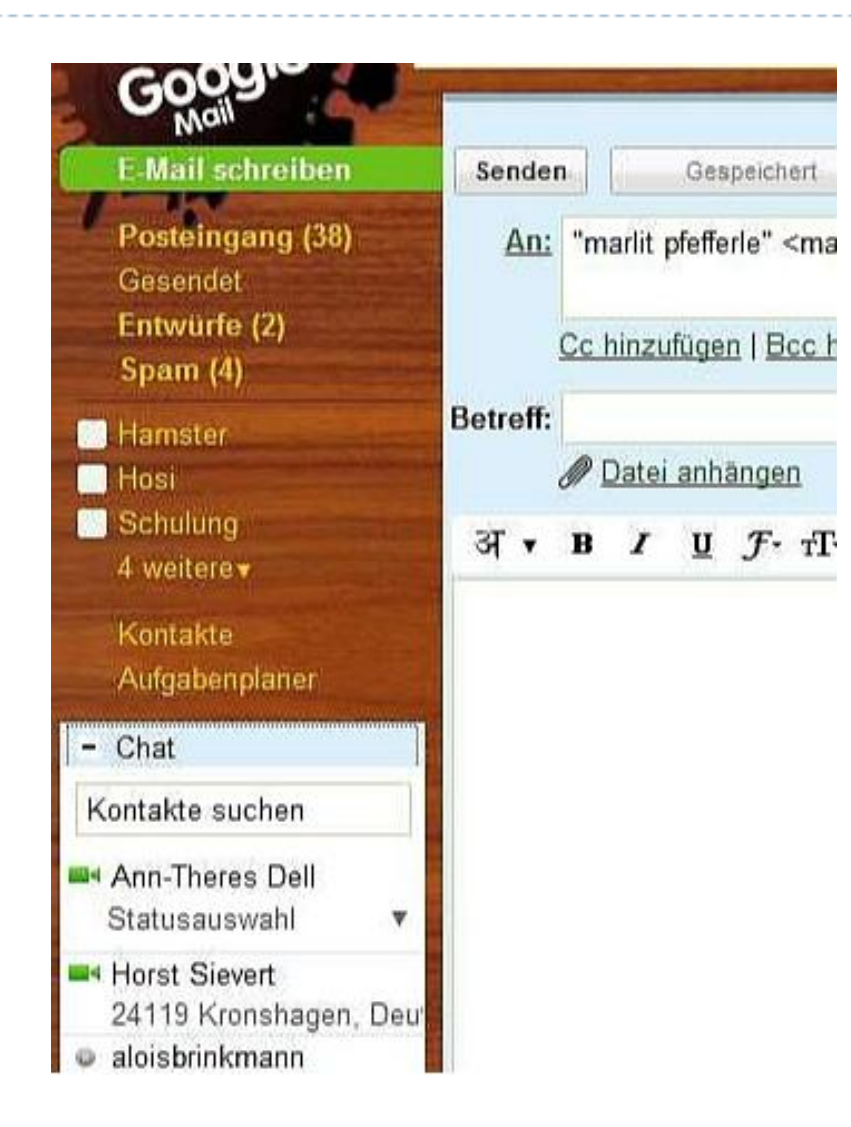

Google-Mail bietet nun auch die Möglichkeit einen Text- oder Video-Chat einzurichten.

Öffne dazu Google Mail. Du siehst rechts die Chat-Kontakte zunächst nur als grünen Punkt.

Die Kameraübertragung muss erst noch eingerichtet werden.

Falls Dein Chat noch nicht angezeigt wird, musst Du erst noch unter Einstellungen-Labs Das entsprechende Widget zulassen.

### Wo finde ich das entsprechende Tool?

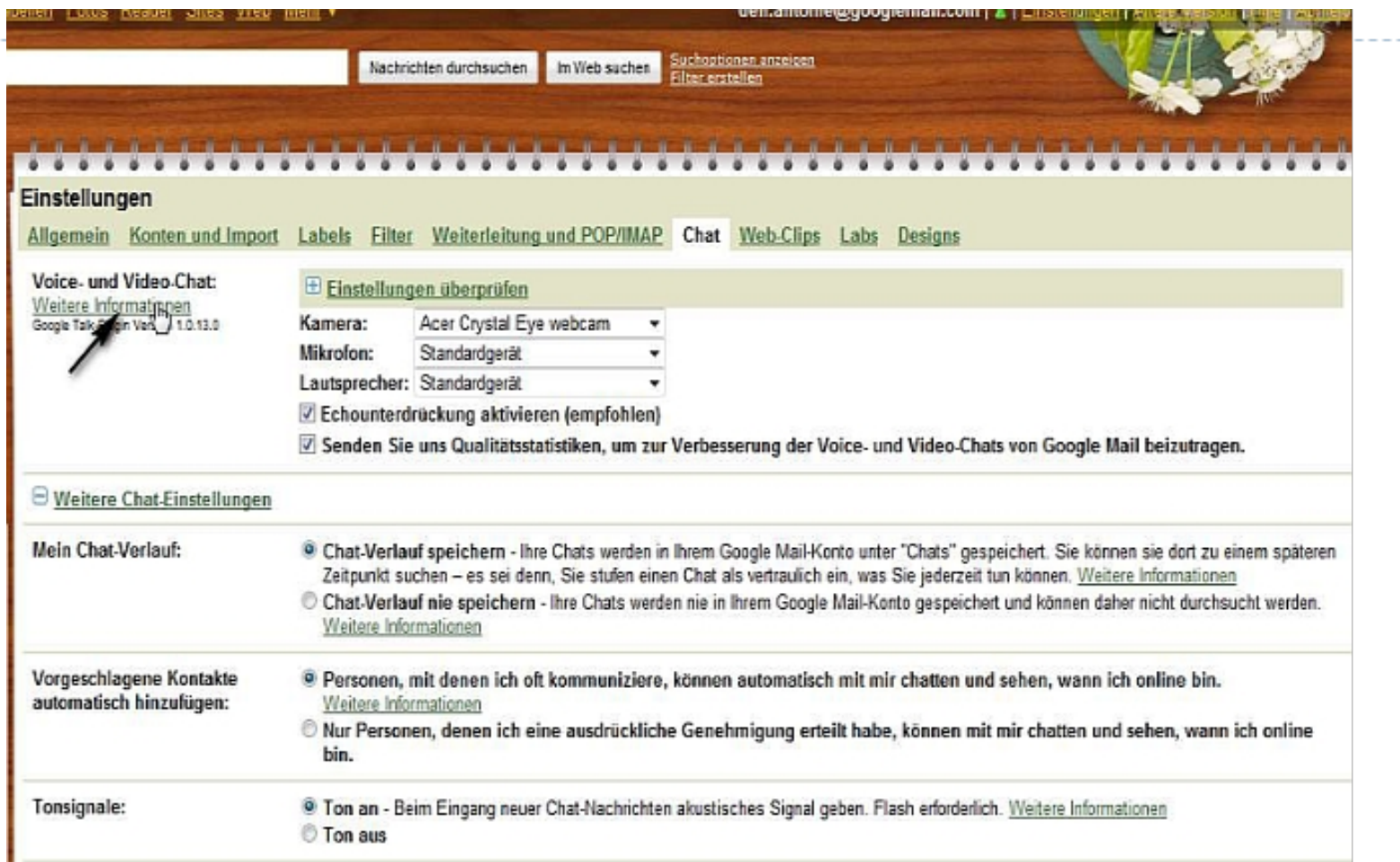

Unter Einstellungen-Chat wechsle auf die Seite, auf der das Tool heruntergeladen werden kann. Klicke auf den Link weitere Informationen.

## Tool herunterladen und installieren

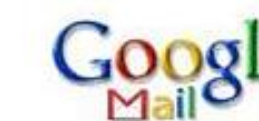

#### Treffen Sie Familie und Freunde einfach in Google Mail.

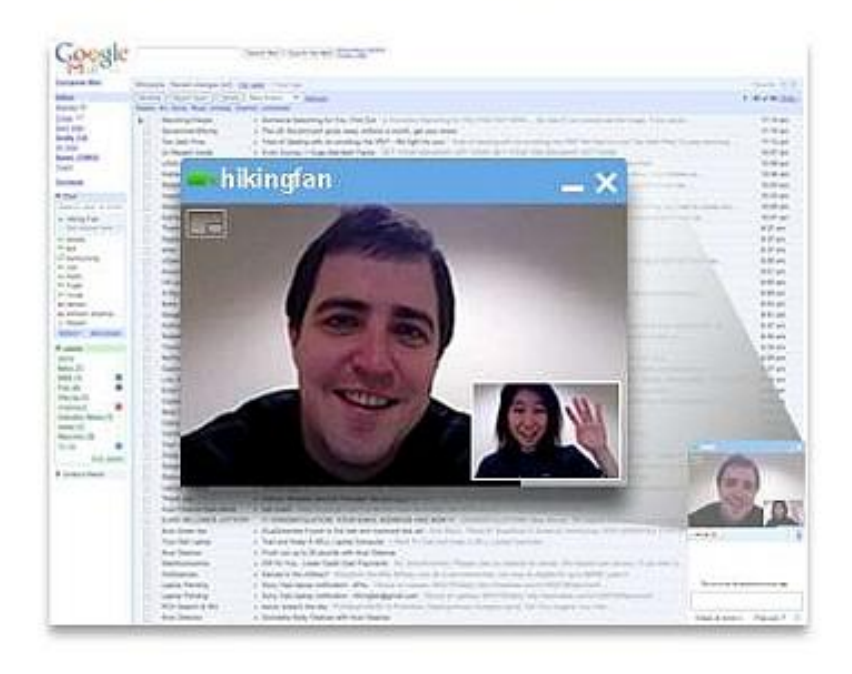

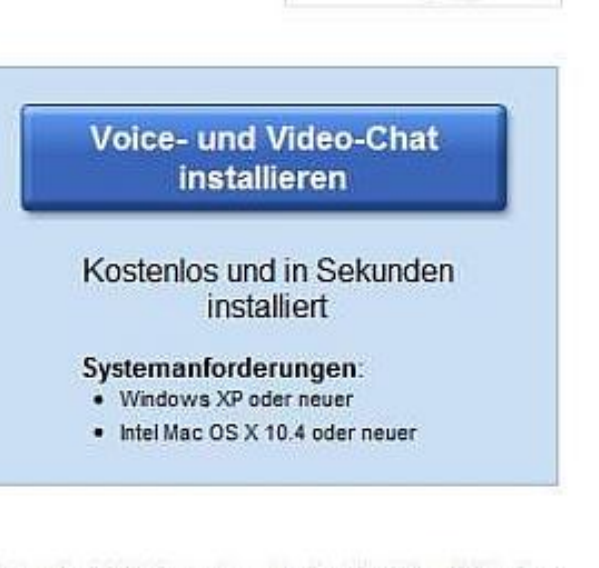

Select a language

- · Google Mail bietet jetzt mehr Chat-Möglichkeiten als jemals zuvor.
- · Zeigen Sie sich von Ihrer besten Seite dank Audio und Video in höchster Qualität.
- · Sie können sofort loslegen alles, was Sie benötigen, ist eine Webcam

Weitere Informationen »

Beachte, dass Du Dich nach dem Installieren ausloggen und neu anmelden musst, sonst wird die Kamera nicht angezeigt.

# Überprüfen der Einstellungen

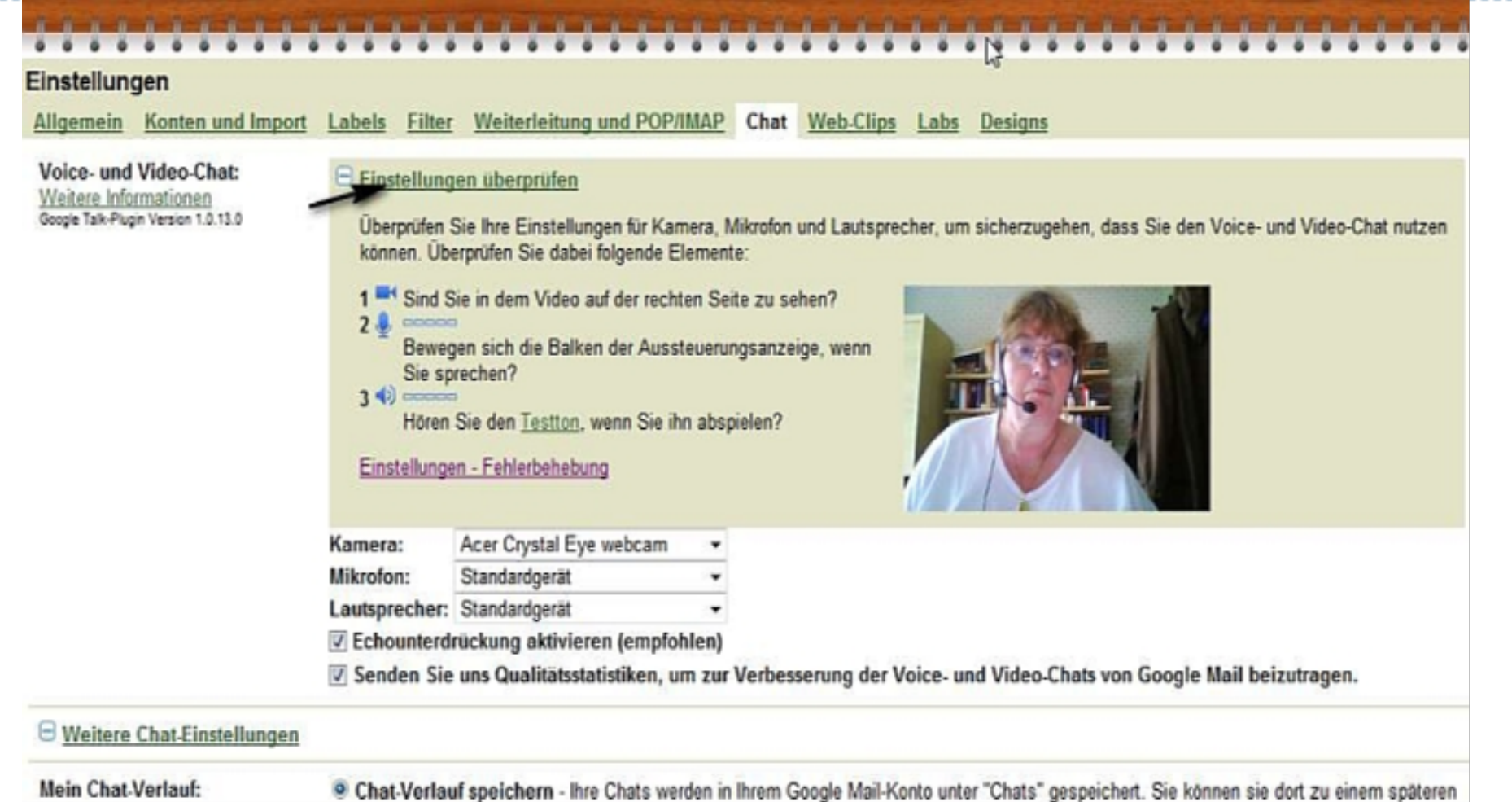

Überprüfe die Einstellungen. Wenn Du Dich in der Kameraanzeige siehst und beim Sprechen die Anzeige bewegt wird, Dürfte alles o.k. sein.

## Weitere Erklärungen

#### Chat

Wenn Sie sich umsehen, bemerken Sie wahrscheinlich das Chat-Feld unterhalb der Links in der linken Navigationsleiste.

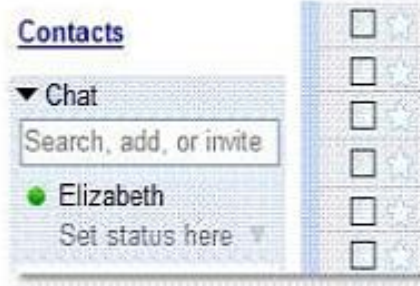

<sup>m</sup> Über den Chat können Sie mit Ihren Google Mail-Kontakten (denjenigen, die Google If Mail, Google Talk oder sogar AIM verwenden) in Echtzeit kommunizieren, und zwar direkt in Google Mail.

Das Statussymbol links neben dem Namen Ihrer Kontakte zeigt an, ob sie verfügbar (grün), inaktiv (gelb), nicht verfügbar (rot) oder offline (grau) sind. Sie können auch einen Hinweis hinzufügen, indem Sie auf den Link Statusauswahl klicken, der Ihren Freunden unter Ihrem Namen in Google Mail angezeigt wird.

So chatten Sie mit einem Kontakt:

- 1. Klicken Sie im Chat-Bereich auf den Namen Ihres Kontakts. In der rechten unteren Ecke der Seite wird ein Fenster geöffnet.
- 2. Geben Sie eine Nachricht in das Feld ein.
- 3. Drücken Sie die Eingabetaste, um Ihre Nachricht zu senden.

Wenn Sie sich nicht entschließen, vertraulich zu chatten, werden Ihre Chat-Konversationen archiviert und unter dem Google Mail-Chat-Label gespeichert. So können Sie nach Inhalten Ihrer Chats suchen oder durch vergangene Konversationen blättern, indem Sie auf den Navigations-Link Chats klicken.

#### Weitere Informationen

Das sollte für die ersten Schritte ausreichen. Wenn Sie Fragen haben, wenden Sie sich einfach an unsere Hilfe-Gruppe und fragen Sie unsere Nutzer-Community oder sehen Sie in der Hilfe nach, um mehr zu erfahren.

#### Zurück nach oben

In der Hilfe kann man weitere Infos nachlesen…

## Videokonferenz starten

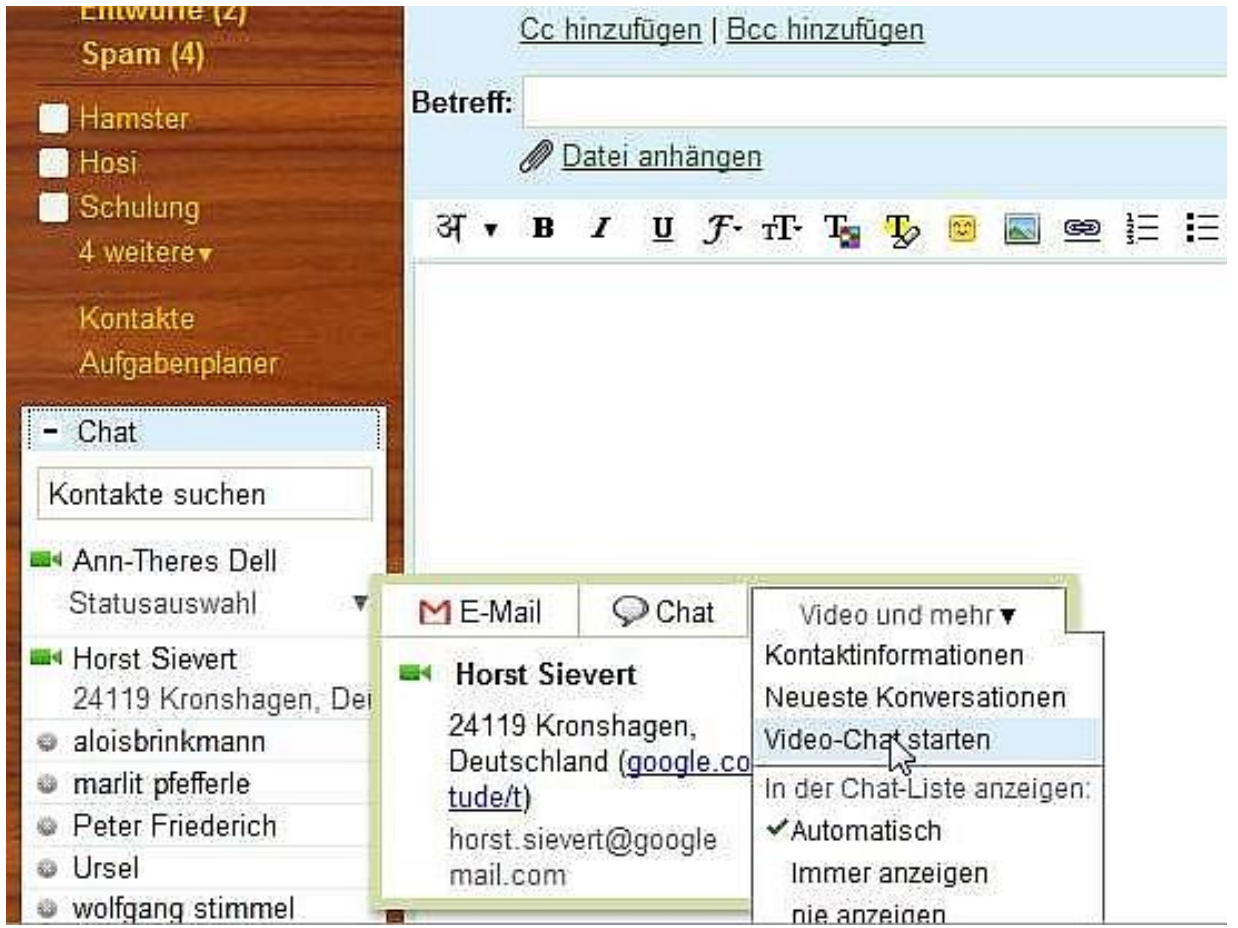

Suche den Teilnehmer aus dem Adressbuch und wähle Video-Chat starten…

## Anzeige des Videochats

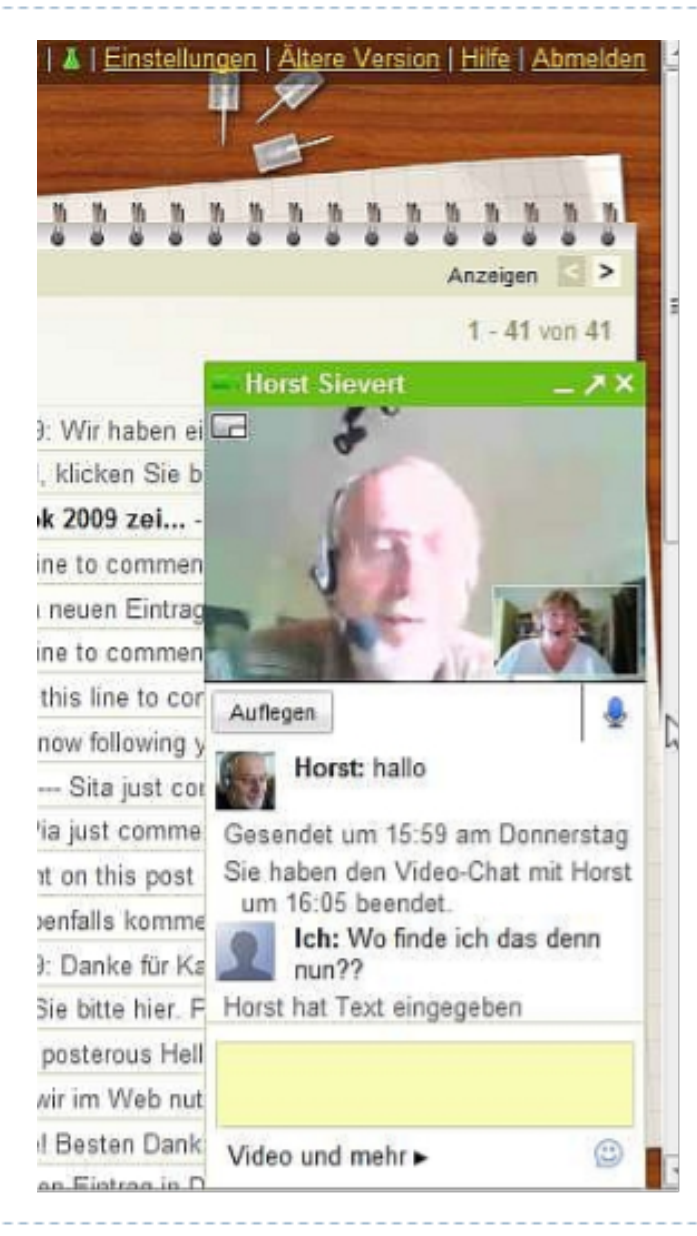

Das Chat-Fenster wird nun unten rechts am Bildschirm angezeigt. Klickt man auf den Pfeil neben dem Schließen-Button, dann erhält man ein größeres Fenster, das sich auch verschieben läßt.

Unter der Bildanzeige ist links ein Knopf "Auflegen" und rechts kann das Mikro stumm geschaltet werden.

Unten befindet sich ein Text-Chat-Fenster.

### Video-Chat – Prima!

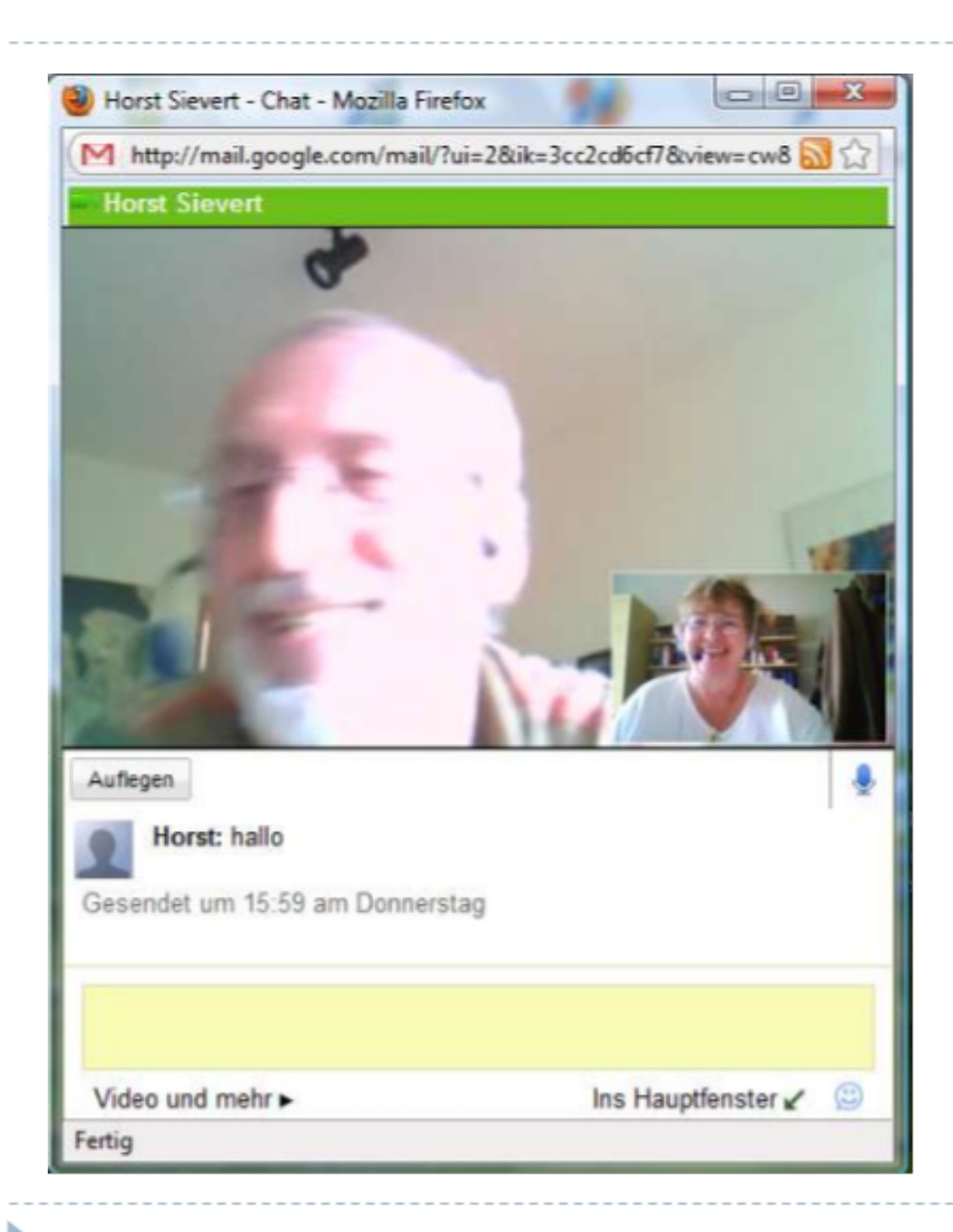

Es hat also geklappt $\cdots \odot$ ) Horst und ich haben es getestet.

Wenn man das Fenster nun mit der mittleren Fensternavigation groß stellt, hat man ein riesiges Videofenster Mit einem großen Texteingabefeld.

### Videochat – bildschirmgroß!

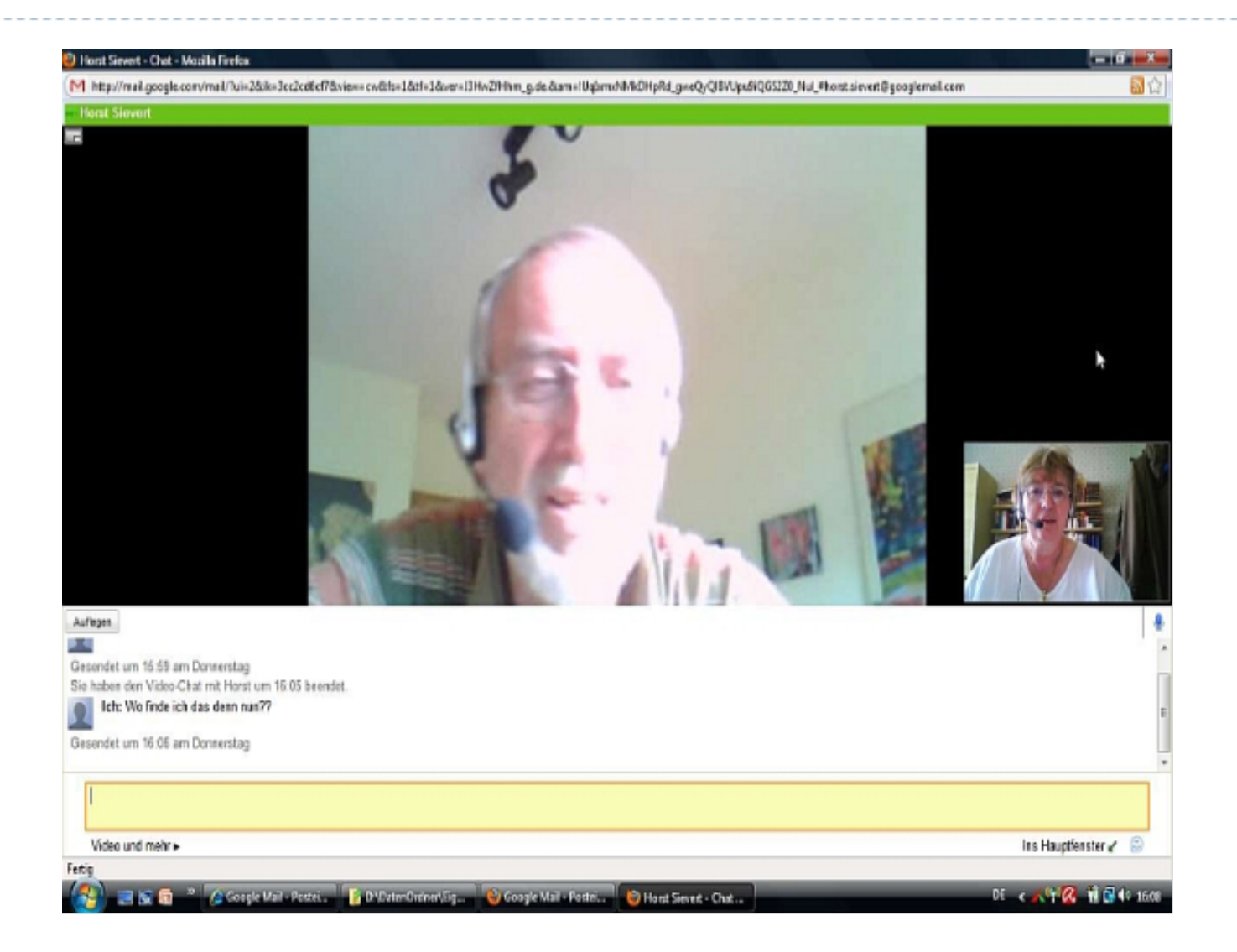

Nun, wie findet Ihr das?

Nix wie ausprobieren!!

Weitere Infos bitte in Google nachlesen!